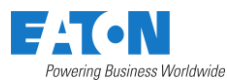

# Eaton EV Charging Bus plug Commissioning

**Important Note: If you procured GMEV80CMC1B-AA, GMEV80CMC1B-AB, or GMEV80CMC1B-AC models with Eaton Charging Network Manager (CNM) software subscription and Eaton supplied SIM card for cellular connectivity, then YOU DO NOT NEED TO FOLLOW INSTRUCTIONS OUTLINED IN THIS DOCUMENT. Once powered, your EV Charge station will automatically connect to Eaton CNM.**

**You need Serial Number, OCPP ID, and Station Display ID to claim an EV charge station within the Eaton CNM. This information can be found on the QR label affixed to the EV Bus Plug – see image below. Refer to [site host guide](https://www.eaton.com/content/dam/eaton/products/emobility/ev-charging/na-eaton-ac-charging/charging-network-manager/eaton-cnm-site-host-guide-MZ191003EN.pdf) for claiming instructions.**

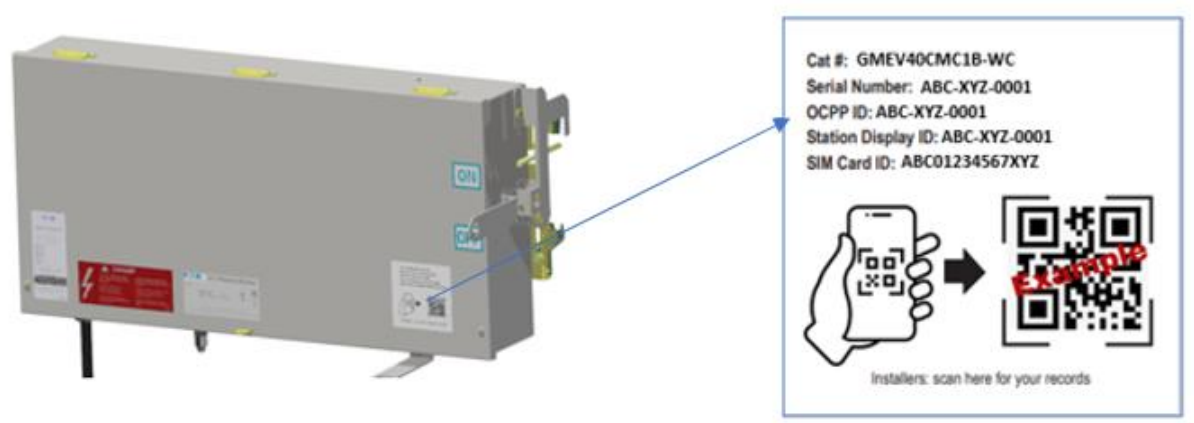

(sample form)

#### **Contents**

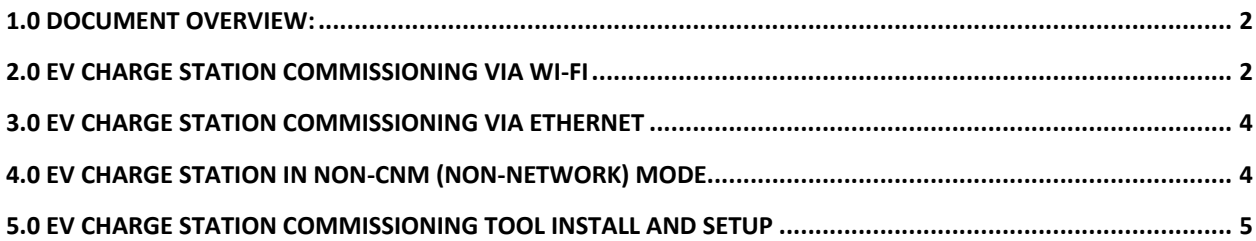

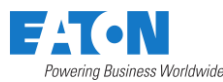

## <span id="page-1-0"></span>1.0 Document Overview:

For scenarios other than the ones mentioned in the 'Important Note' on page 1, refer to this document for **instructions on how to use Eaton's EV charge station commissioning tool** to connect EV charging Busway to Eaton CNM software. Additionally, this document provides instructions to operate your EV Charge station in a non-CNM (non-network) mode.

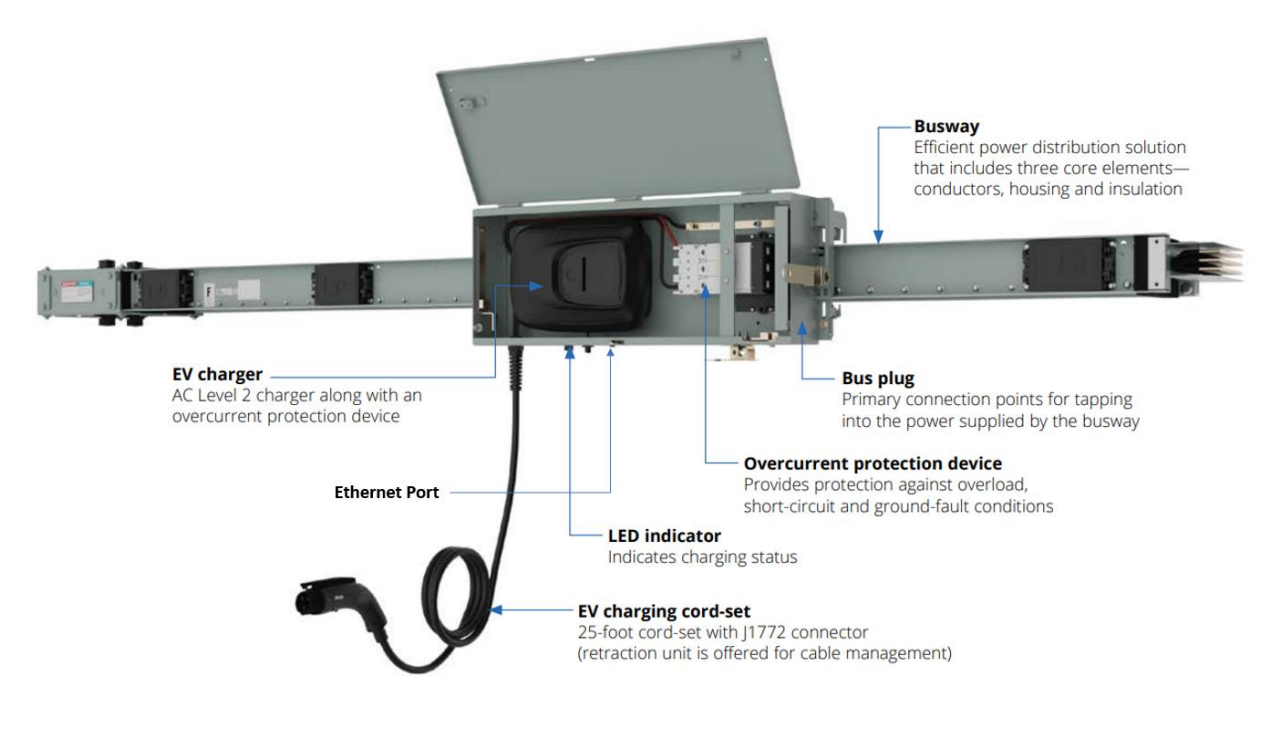

*Figure 1: EV Charging Bus Plug*

**Note 1: Instructions on how to install this EV charger commissioning tool and connect to the EV Charge station, are provided in section 5.0. You will need a laptop or computer with Windows 8/10/11 and a RJ45 (Ethernet) cable.**

**Note2: Please note that some of the setting under "Cellular", "OCPP" and "LCD" tabs, of the commissioning tool, are not applicable for EV Charging Bus Plug products.**

## <span id="page-1-1"></span>2.0 EV Charge station commissioning via Wi-Fi

Model numbers GMEV80CME1B-AA, GMEV80CME1B-AB, and GMEV80CME1B-AC support Wi-Fi. To use Wi-Fi for Eaton CNM connectivity, users are required to use the Eaton EV Charger commissioning tool.

The Eaton EV Charge station supports only 2.4GHz Wi-Fi currently.

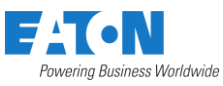

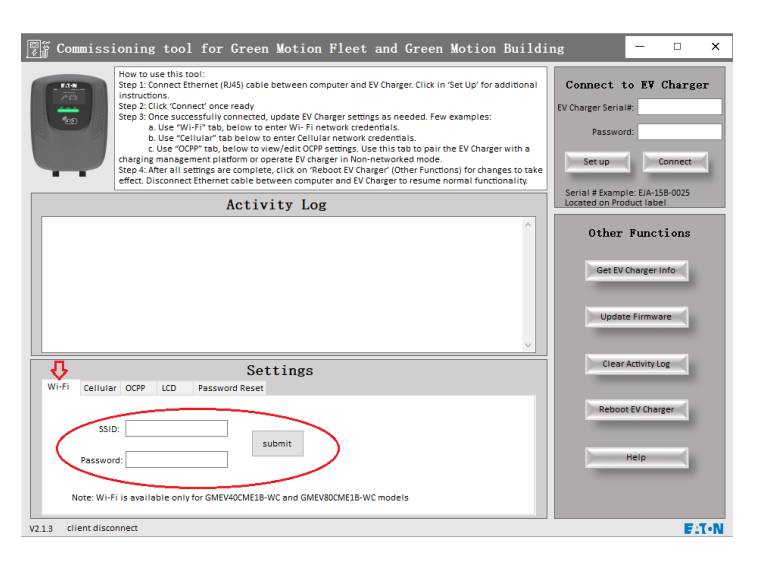

*Figure 2: EV Charge station commissioning with Wi-Fi*

Follow the steps below to enable Wi-Fi:

- 1. Connect the EV Charge station to the Commissioning tool per instructions in section 5.0.
- 2. Once your EV Charger is connected to the Commissioning tool, go to 'Settings -> Wi-Fi. Type in the SSID and Password of the Wi-Fi network you wish to connect and 'Submit'.
- 3. Confirm that the EV Charge station received these credentials in the Activity log.

| Activity Log                                                                                                    |   |
|----------------------------------------------------------------------------------------------------|---|
| ccm:model=2<br>ccm:fullstop=0<br>ccm:fullstoptime=60<br>ccm:energy=1142<br>ccm:offlinecharging=0<br>safe:rfid_aes_off=0<br>safe:jtag_en=0 | ۸ |
| **********************<br>set success, wifi ssid=NorthLab<br>set success, wifi password=*                                                 |   |

*Figure 3 Activity log showing the successful transfer of Wi-Fi credentials*

- 4. Reboot the EV Charge station thru the Commissioning tool ('Other Functions -> Reboot EV Charge station)
- 5. Disconnect the EV Charge station from the Commissioning tool by disconnecting the RJ45 (ethernet) cable.

Once the EV Charge station powers up, it will connect to the Wi-Fi router and subsequently to Eaton CNM.

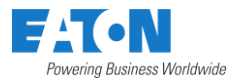

## <span id="page-3-0"></span>3.0 EV Charge station commissioning via Ethernet

All EV Bus Plug model numbers support Ethernet connection. Once an ethernet (RJ45) cable with valid internet connection is plugged in, EV Charge station will automatically attempt to connect to Eaton CNM. LCD screen icons indicate ethernet connection and an Eaton CNM connection as well. Please note that an Ethernet connection will take priority over the cellular connection.

#### **Important: Please enable DHCP on the router supporting the Ethernet connection.**

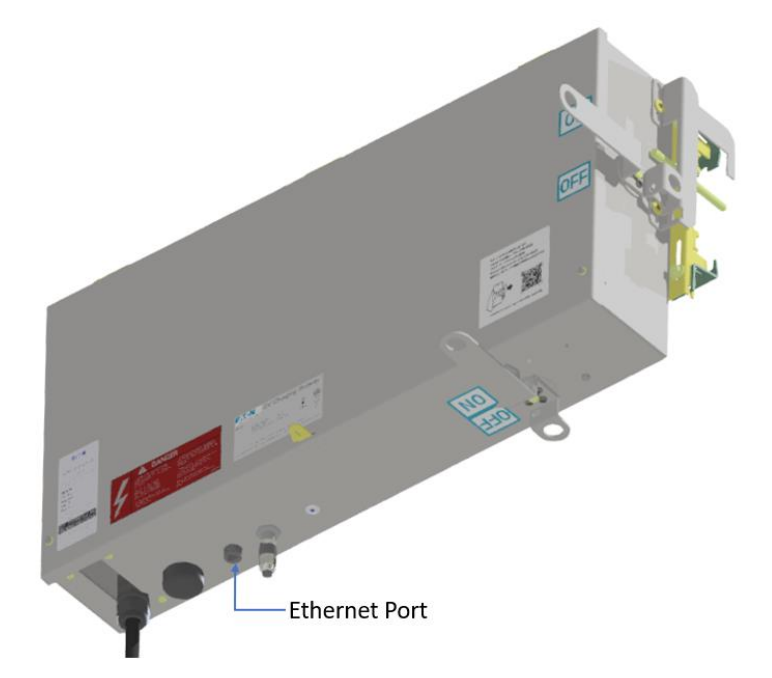

*Figure 4: Ethernet Port on EV Bus Plug*

### <span id="page-3-1"></span>4.0 EV Charge station in non-CNM (non-network) Mode

Follow the instructions below to Configure the EV Charge station to operate in a non-CNM (nonnetwork) mode. In this mode, EV Charge station will have no access control. They are free and open to any driver who connects their vehicle. EV drivers with physical access to the EV Charge station will be able to initiate a charge session.

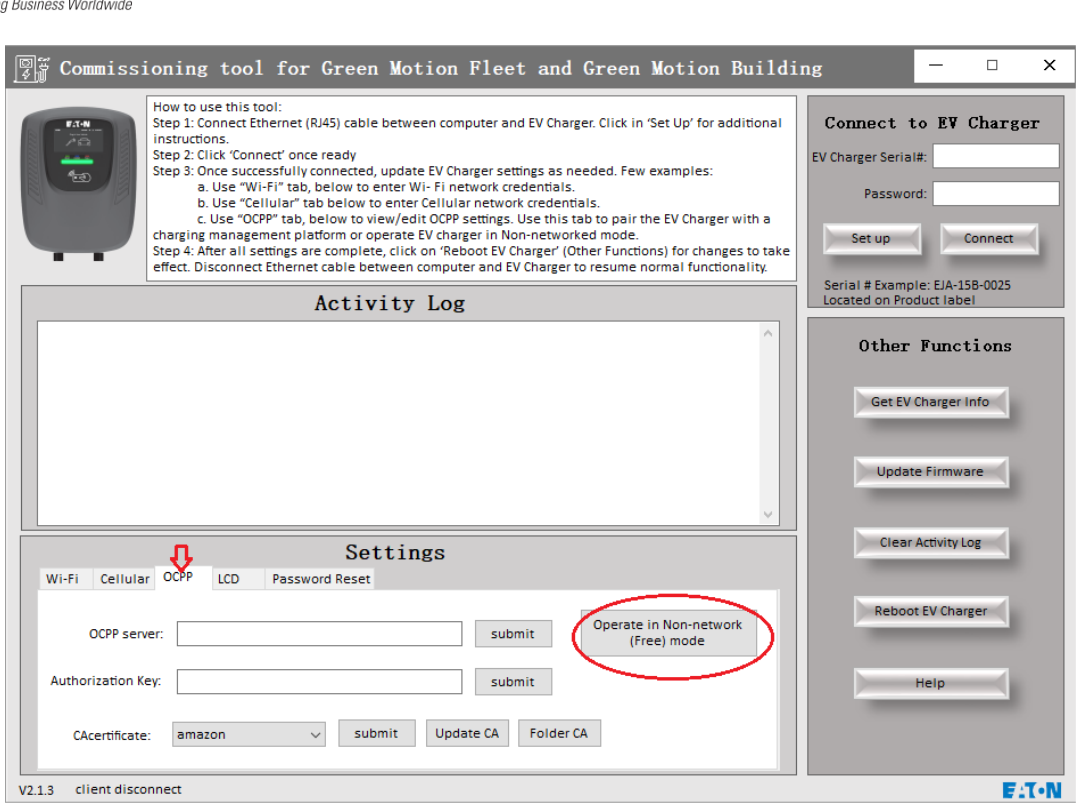

*Figure 5: EV charge station set up in Non-network (Free) mode*

- 1. Connect the EV Charge station to the Commissioning tool per instructions section 5.0.
- 2. Go to 'Settings -> OCPP'
- 3. Click on 'Operate in Non-network (Free) mode'
- 4. Reboot the EV Charge station thru the Commissioning tool ('Other Functions -> Reboot EV Charge station)
- 5. Disconnect the EV Charge station from the Commissioning tool by disconnecting the RJ45 (ethernet) cable.

Your EV Charge station is now available in non-network mode.

### <span id="page-4-0"></span>5.0 EV Charge station Commissioning Tool Install and Setup

#### **Eaton's EV Charge station Commissioning Tool can be downloaded from Eaton's product [website.](https://www.eaton.com/content/dam/eaton/products/emobility/ev-charging/na-eaton-ac-charging/Eaton%20Green%20Motion%20Building%20and%20Fleet%20Commissioning%20Tool%20V2.1.5.zip)**

**Necessary tools:** 1. Laptop or computer with Windows 8/10/11 and RJ45(ethernet) port

2. RJ45 (ethernet) cable

#### **Follow the below steps to install and use the EV Charge station commissioning tool.**

#### 5.1 Install the EV Charge station Commissioning tool

Download the EV Charge station Commissioning Tool on your computer and open the tool. (Note that the set up instructions are also displayed when you click 'Set up' button on the commissioning tool.)

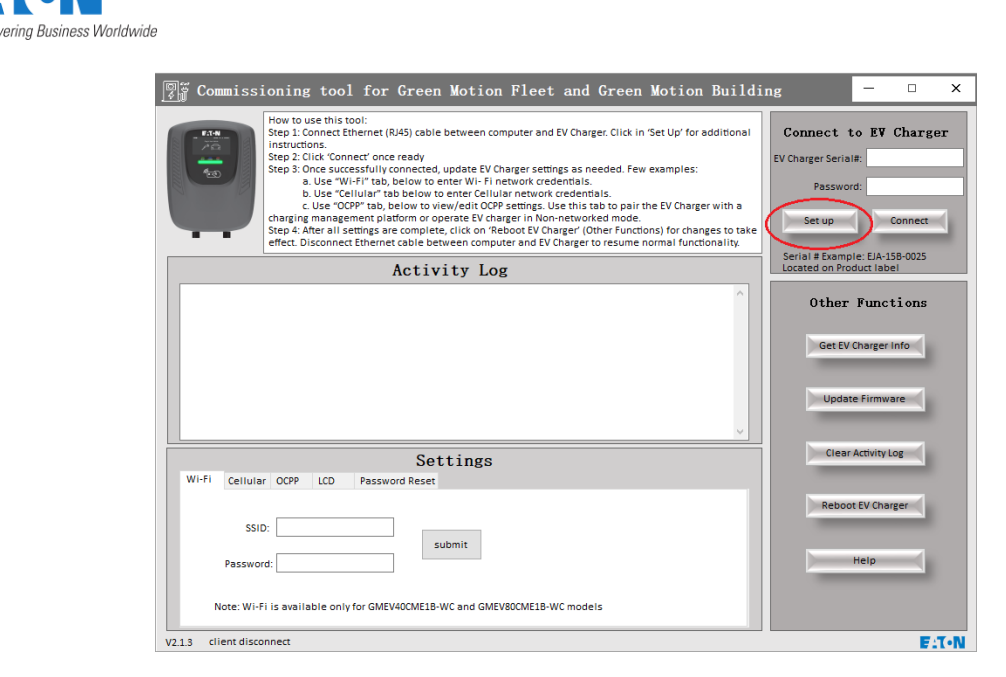

*Figure 6: EV Charge station commission tool set up*

#### 5.2 Connect your computer to the EV Charge station

Use an Ethernet cable to safely connect your computer and the EV Charge station. Ethernet port is accessible at the bottom surface of the EV charge station. Once connected, ethernet icon on the EV Charge station LCD will turn ON.

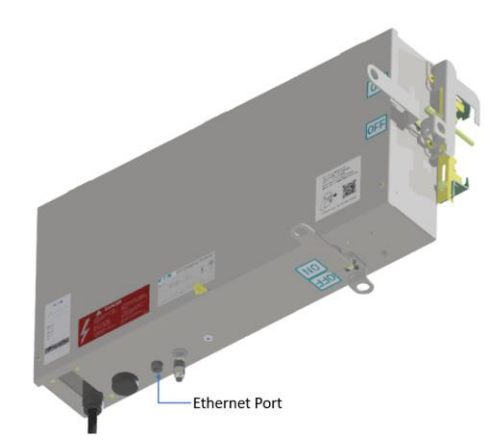

*Figure 7: Use ethernet cable to connect computer with EV charge station*

### 5.3 Update TCP/IP settings on your computer

Note: These instructions are also displayed in detail when you click 'Set up' button on the commissioning tool.

Note: If your computer is on a company network, please contact your IT department for assistance.

- a. Access the TCP/IP settings from your computer's Control Panel -> Network and Internet -> Network and sharing center -> change adapter settings
- b. Right click on the 'Ethernet' connection (connected to EV Charge station) and select

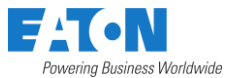

'Properties'-> Networking Tab ->Internet Protocol Version 4 (TCP/IPv4) – Select this setting and click on Properties. See image below.

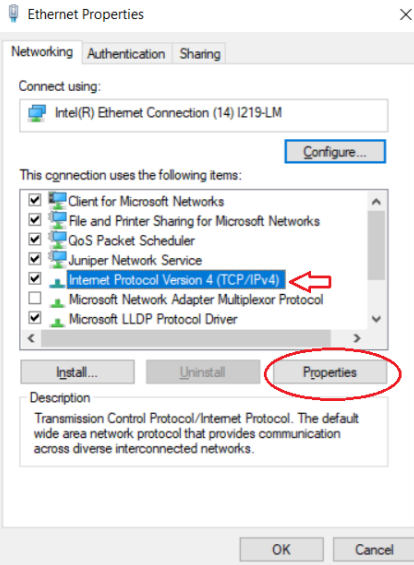

*Figure 8: Ethernet connection properties*

c. Update the IP addresses as shown in the red box below. Select OK.

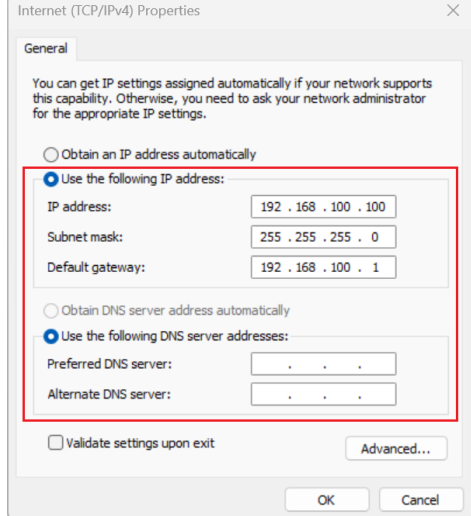

*Figure 9: IP address updates*

d. You are now ready to connect the EV Charge station commissioning tool to the EV Charge station

Note 1: Users may see a Firewall setting pop-up. Check the settings as shown and click 'Allow access'.

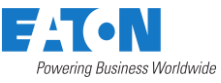

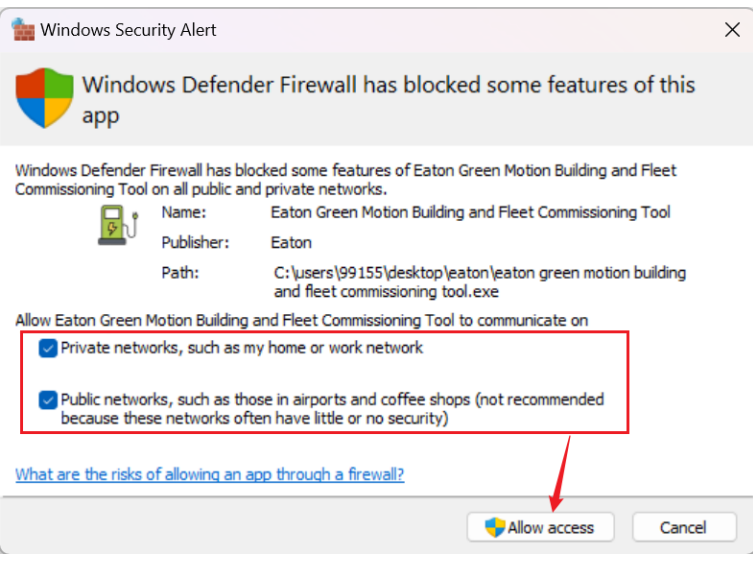

*Figure 10: Firewall setting to allow access to commissioning tool*

Note 2: If you are still unable to connect your computer to the EV charge station, please check the firewall list and add 'eaton green motion building and fleet commissioning tool. exe' to the allow list.

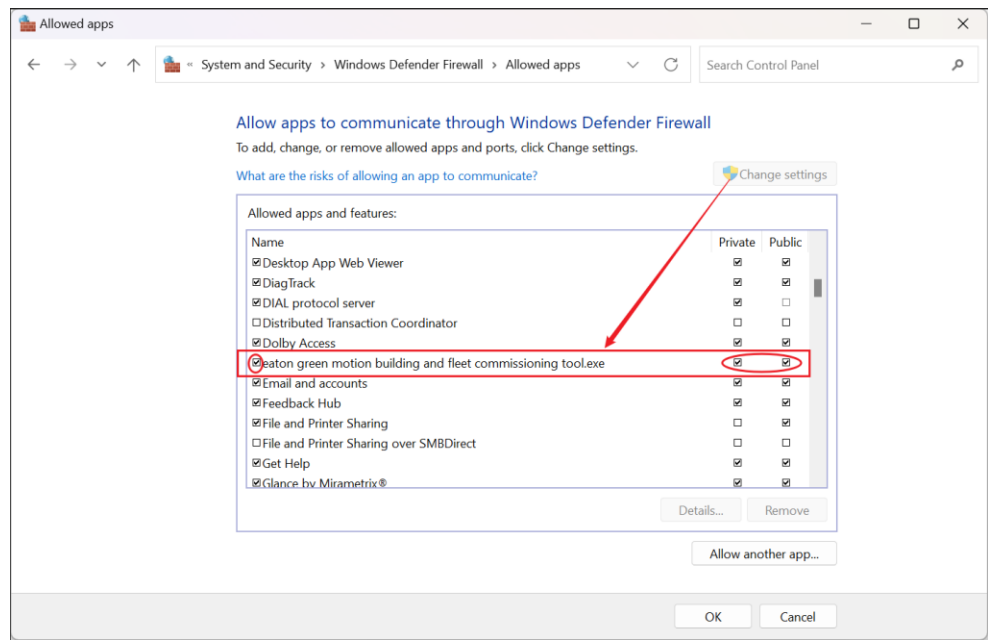

*Figure 11: Add EV Charge station commissioning tool to allow list*

#### 5.4 Log in and connect commissioning tool to EV Charge station

**a.** To connect to EV Charge station, you will need the EV Charge station Serial number. You will find this Serial number on a QR Code sticker attached to the EV Charge station. **Default password to log in is 'eaton'. It is recommended that this default password be updated to a stronger password upon installation.**

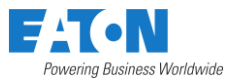

b. Click 'Connect'. Message indicating a successful connection will appear in the 'Activity Log'

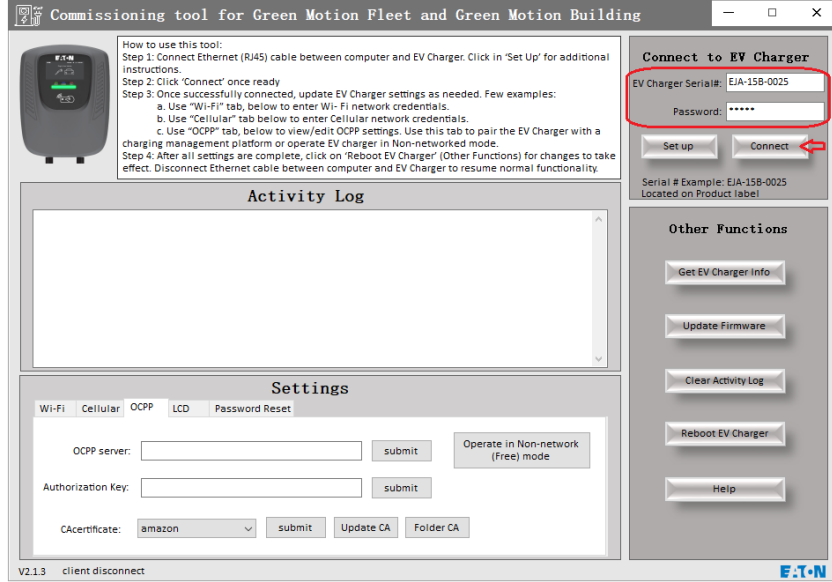

*Figure 12: Connecting EV charge station to Commissioning tool*

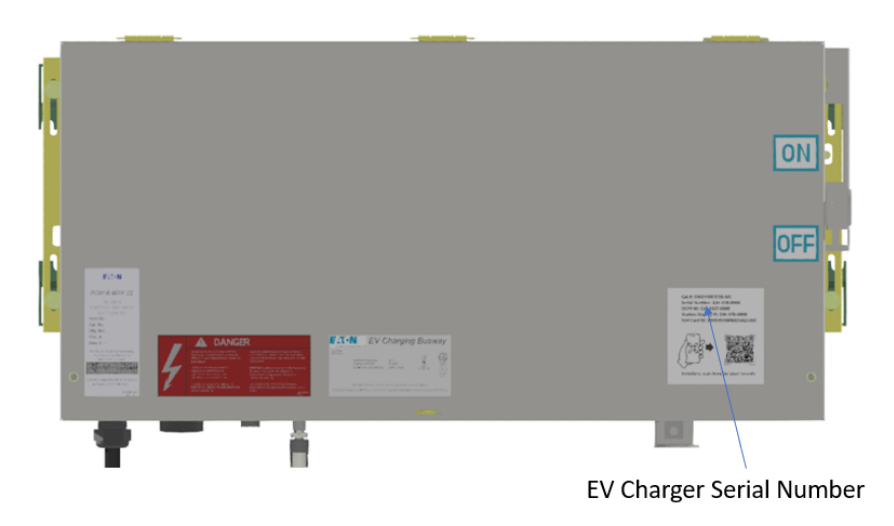

*Figure 13: EV Charge station Serial Number*

c. Users will be forced to update the default password to a stronger password. Strong password requirements are mentioned under 'Settings -> Password Reset' tab.

**Once connected, you will be able to update various EV Charge station settings available under the 'Settings' menu.**

Instructions to change password or reset to default password

**If you remember your password:** 

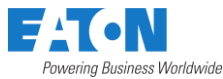

- a. Follow the steps described in 5.1 through 5.4 to connect the EV Charge station commissioning tool to the EV Charge station. Update the password under the 'Settings -> Password Reset' tab
- b. Click 'Disconnect' and reconnect with the updated password.

#### **If you DO NOT remember your password:**

You can reset to default password (default password: eaton) by following steps below

- a. Follow the steps described in 8.1 through 8.3 to connect your computer and the EV Charge station.
- b. Open the EV Charge station commissioning tool
- c. Go to 'Settings -> Password Reset' tab. Click on 'Reset Password to default'
- d. Click 'OK' on the pop-up window
	- e. Wait for the "Authentication success(recovery)" message on the Activity Log

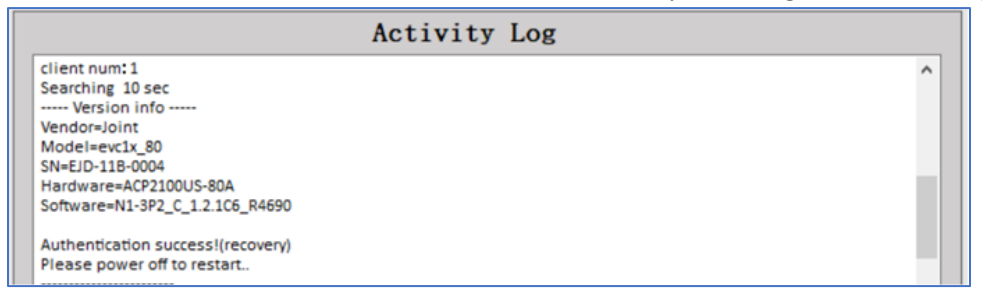

*Figure 14: Activity log showing EV charge station ready for power cycle*

- f. Within 15 minutes, power cycle the EV Charge station by tripping and resetting the circuit breaker powering the EV Charge station.
- g. You can now connect to the EV Charge station with the default password (eaton)
- h. You will be required to update the password to a stronger password

#### End of document